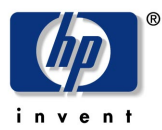

# **Montaj ve Kurulum Bilgileri**

#### 1. Paket iceriğini kontrol edin.

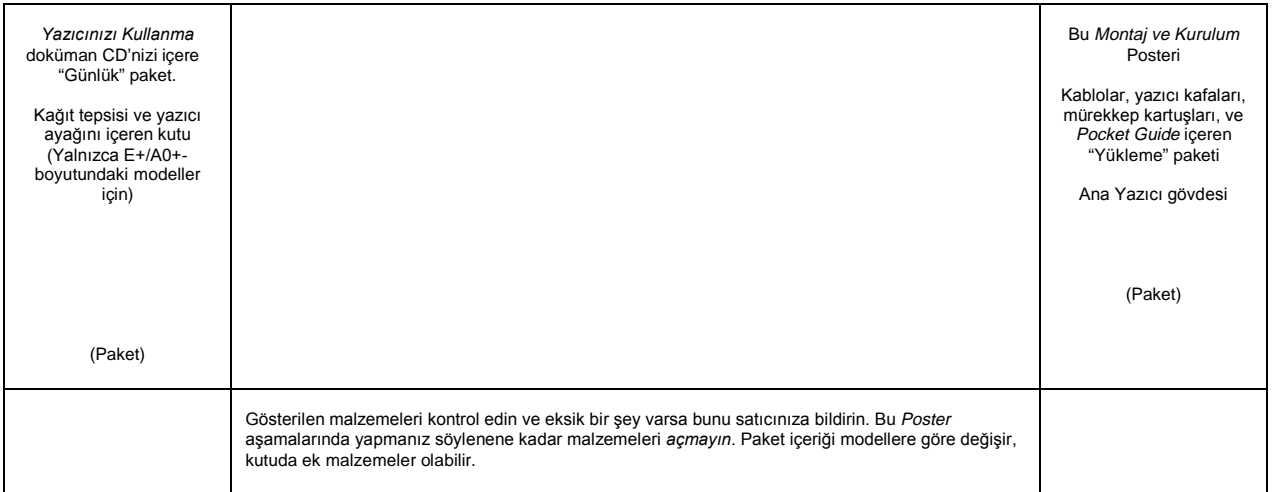

#### Bu Poster'in İçindekiler

- 1. Paket İceriğini kontrol etme (sayfa 1)
- 2. Ana Bileşenleri paketten çıkarma (sayfa 2)<br>3. Ayağı monte etme (sayfa 2)
- Ayağı monte etme (sayfa 2)
- 
- 4. Yazıcı Ayağını Yazıcıya tutturma (sayfa 3)<br>5. Kağıt Tepsisini monte etme (sayfa 3) 6. Ön Panel Konsolunu ve Pocket Guide's
- 
- bulma (sayfa 4) 7. Açma ve Bir Dil Seçme (sayfa 4)
- 8. Mürekkep Kartuşlarını Takma (sayfa 4)<br>9. Kurulum Yazıcı Kafalarını Etkin Yazıcı
- 9. Kurulum Yazıcı Kafalarını Etkin Yazıcı<br>Baslıkları ile değistirme (savfa 5)
- 10. Kağıt Rulosu takma (sayfa 5)<br>11. Yazıcı Bağlantılarını öğrenme (sayfa 6)
- 
- 12. LAN Kartı yükleme ve bağlama (sayfa 7) 13. USB Bağlantısı Kullanma (sayfa 7)
- 14. Yazılımınızı Kurma (sayfa 8)

Bu posterdeki bilgiler aşağıdaki HP ürünleri için geçerlidir:

- $\bullet$  HP DesignJet 500, 500PS, 800 ve 800PS Yazıcılar (D/A1ve E+/A0 boyutundaki<br>modeller icin)–parca numaraları C7769B. C7769C, C7770B, C7770C, C7779B, C7779C, C7780B, ve C7780C.
- C7781A ve C7782A parca numaralı D/A1boyutundaki modeller için Ayak ve Kağıt Tepsisi aksesuarları.

Yazıcı ayağı gibi bir aksesuar takıyorsanız, ana montaj tamamlandıktan sonra aksesuar ile birlikte gelen yönergeleri izleyin.<br>Bu aksesuarı ana montaila avnı zamanda yerleştiriyorsanız bu Poster içindeki uygun asamaları okuvun.

Aksesuar kartları için sayfa 6'daki "Yazıcı Bağlantılarını Anlama" bölümüne ve bu Dagianinia nu zinama potamano te sa **Bu yönergeleri dikkatle okuyun…** ye bir kademeyi tamamladıktan sonra diăerine baslavin.

İsi Yapmanız icin Neler Gerekecek?

- Yazıcının bazı bileşenleri ağır olduğundan bunları kaldırmak için 2 veya 3 kişi gerekebilir. Ayrıntılar için asağıdaki açıklamalara bakın—aşağıdakine benzer bir simge kullanılır:
- Yazıcınızın parçalarını çıkarmak ve<br>birleştirmek için yaklaşık olarak 6 metre **kare** alan gereklidir.
- Modele ve bileşenlere göre (örn. Yazıcı
- ayağı), parçaları çıkarmak, monte etmek ve<br>donanımı kurmak için gereken zaman<br>• yaklaşık olarak 30 90 dakika, arasındadır.

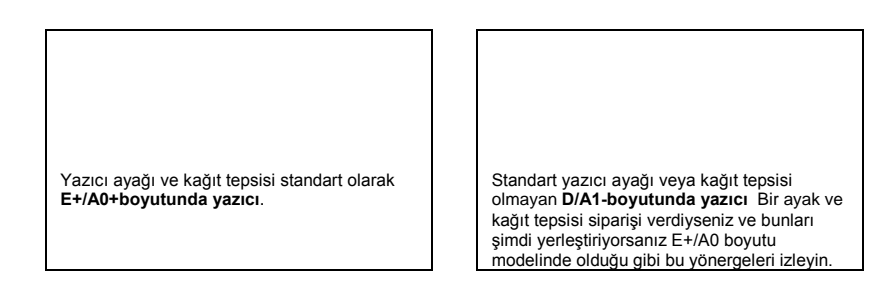

#### 2. Ana Bilesenleri Paketten Cıkarma

#### 1-Şunları Çıkarın:

- (E+/A0+-boyutu modeli) Ayak ve kağıt tepsisinin içinde bulunduğu büyük kutu. 2OGXNoD EÅ\ÅN ROGX˜XQGDQ EXQX LNL NL˙LQLQ yapması gerekir.
- · Belgelerin, kabloların v.s. içinde bulunduğu iki paket. • Yazıcının iki ucunu koruyan köpük
- paketleme malzemeleri.

#### 2-Şunları Çıkarın:

- Yazıcının üst kısmındaki köpük koruyucular.
- Paketin arka tarafındaki dikey köpük destekler.

#### **3–E+/A0+-boyutu modelleri ve ayak** aksesuarı olmayan D/A1- boyutu **modelleri için**

Ana yazıcı gövdesinin üstündeki yazıcı ayağı YH ND YAHRIY YERHIYI YERHIYINI YAHRIYINI YAMARI DI

3-Ayağı olmayan D/A1-boyutu modeller **için**

Åsama 6'va gidin: Sayfa 4'te ver alan Ön 3. Panel Konsolu ve Pocket Guide'i açın.

#### 3. Ayağı Monte etme (E+/A0+-boyutu modelleri ve D/A1-boyutu modellerinin aksesuarları için)

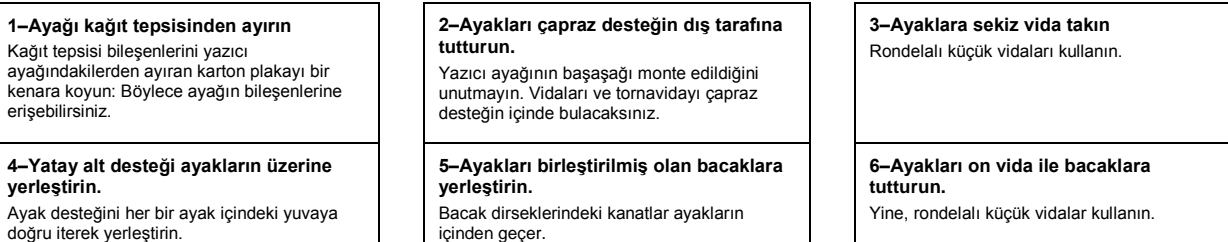

#### 4. Ayağı yazıcıya ekleme (E+/A0+-boyutu modelleri ve D/A1-boyutu modellerinin aksesuarları için)

1-Tüm ayak vidalarının sıkıştırılmış olup olmadığını kontrol edin. Tüm vidaları iyi sıkıştıramazsanız bir iki vidayı gevşeterek bacakların ve çapraz desteklerin<br>düzgünce hizalanıp hizalanmadığını kontrol edin ve sonra vidaları yeniden sıkıştırın.

2-Birleştirilmiş yazıcı ayağını yazıcının üzerine yerleştirme Koruyucu kapağı sıyırarak açın ve ayağı yazıcının üzerine yerleştirin.

3-Büyük düz başlı dört vida ile yazıcı ayağını sağlamlaştırın Bir bacaktaki iki vida normal şekilde sağlamlaştırılır.<br>DİKKAT: Diğerleri kadar derine gitmedikleri için, aynı bacaktaki iki vida tam olarak sıkıştırılmamış gibi görünebilir *Bu vidalar sıkı*<br>ancak asırı sıkıstırılmamıs olmalıdır.

#### 5. Kağıt Tepsisini Monte Etme (E+/A0+-boyutu modelleri ve D/A1-boyutu modellerinin aksesuarları için)

4-Tüm dört frenin gösterilen şekilde çalıştığından emin olun.

#### 5-Yazıcıyı eğin ve kaldırın (1)

UYARI: E+/A0+-boyutu modelini 2-3 kişi; D/A1-boyutu modelini 2 kişi kaldırmalıdır. DİKKAT: Yazıcının önündeki alanda paket veya kağıt ruloları bulunmadığından emin olun.

#### 6-Yazıcıyı eğin ve kaldırın (2)

Yazıcıyı bir kenarına doğru 90 derece eğin; ve sonra ayaklarının üzerinde durdurun. Yazıcının bir kenarı daha fazla sallanabilir ancak vidalar önceki adımlarda gösterildiği şekilde sıkıştırılmışsa bu normaldir.

#### dollori  $D/A4$ dollorinin<br>dollorinin  $\overline{\phantom{a}}$ .<br>ماء .<br>"icin) 1 Vazier Avağını Vazienia Tutturma (dovam) (E+/A0+ boyutu  $\overline{a}$

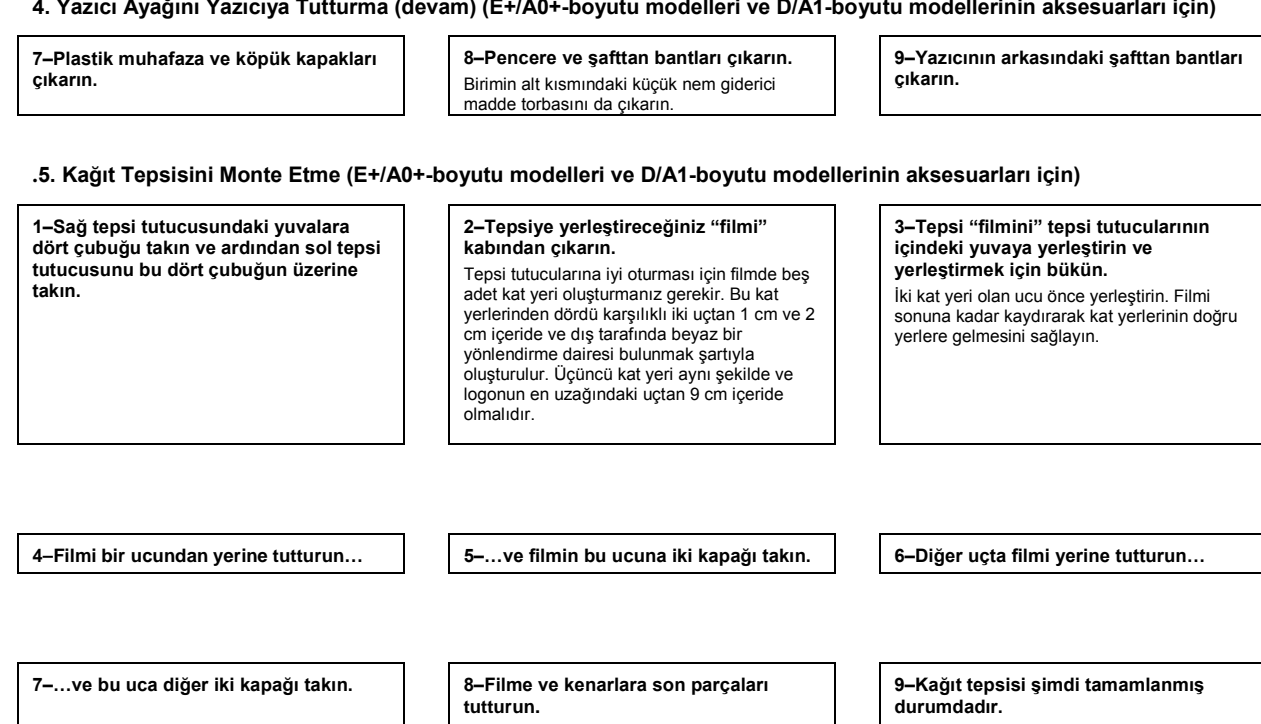

Şimdi beyaz yönlendirme dairesini çıkarmalısınız. Bundan sonraki adımlarda ensi, önce yazıcı ayaklarına yerleştirilmesi<br>gereken iki bağdaştırıcı ile yazıcıya tutturulur,<br>daha sonra bağdaştırıcı yivlerine takılır.

#### 10-Doğru bağdaştırıcıyı takın.

" Parti ile işaretlenmiş olan bağdaştırıcı sağ<br>bacağın ön kısmına takılmalıdır. Önce alt yive<br>takın, ardından bunu yerine doğru yükseltin. ükini, aramaan baha yerine değildi yakıcılık<br>Üst yiv de tutturulduğunda iki tıklatma sesi<br>duymalısınız.

#### 11-Sol bağdaştırıcıyı ayağa takın

'L' harfi ile işaretlenmiş olan bağdaştırıcı sol<br>bacağın ön kısmına takılmalıdır. Bir bağdaştırıcıyı kaldırmanız gerekirse üstteki iki mandal takılı olmamalıdır, mandalları<br>serbest bırakmak için her iki deliğe birer kalem veya benzer araç sokun.

#### 12-Tepsiyi bağdaştırıcılara takın

Tepsiyi dik tutun ve küçük milleri yuvalarına<br>takın. (E+/A0+-boyutu model için bunu iki<br>kişinin yapması daha kolay olur.)

#### 5. Kağıt Tepsisini Monte Etme (devamı)(E+/A0+-boyutu modelleri ve D/A1-boyutu modellerinin aksesuarları için)

13-Tepsiyi doğru pozisyonuna getirin Büyük miller yuvalarıyla aynı hizaya gelene kadar tepsiyi yükseltirseniz, teps<br>kendiliğinden yerine oturur.

#### 6. Ön Panel Konsolunu ve Pocket Guide'ı bulma (tüm modellerde)

#### 1-Kırmızı belgeler paketinden (yükleme paketi) şunları çıkarın: · İkinci adımda kullanmak üzere Ön Panel Konsolu. · Sonraki adımda kullanmak üzere Pocket Guide. · Sayfa 4'teki "Mürekkep Kartuşlarını Takma" bölümünde kullanmak üzere mürekkep kartuşları.  $\bullet$

- Sayfa 5'teki "Kurulum Yazıcı Kafalarını Sayla Stein Kununin Tazici Kadaları ile değiştirme"<br>Ekin Yazıcı Kafaları ile değiştirme"<br>bölümünde kullanmak üzere yazıcı kafaları.<br>Sayfa 4'teki "Yükleme ve LAN Kartı
- İliştirme" uygulamasında kullanmak üzere kablolar

#### 7. Açma ve Bir Dil Seçme (tüm modeller)

#### 4-Acın ve bir Dil Secin (tüm modellerde)

Aynı zamanda belgeler ve diğer öğelerin<br>"Yükleme paketi" içindedir. Yazıcının kullanımı<br>hakkında önemli bilgiler içerir. Yazıcıyı kullanan kişilerin gerektiğinde başvurabilmesi için Pocket Guide'i yazıcının sağ tarafındaki yatay yuvaya koymanızı öneririz.

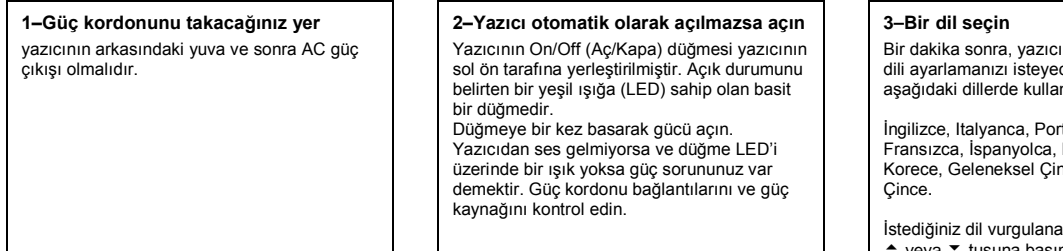

#### 8. Mürekkep Kartuşlarını Takma (tüm modellerde)

1-Mürekkep kartuş kapağını açın ve belgeler ve diğer öğeler için "Yükleme paketi" içindeki mürekkep kartuşlarının paketini açın.

### 2-Mürekkep kartuşlarını doğru

pozisyonlarına yerleştirin. Mürekkep kartuşlarının üzerindeki renkli etiketler, yazıcıdaki renkli etiketlere uymalıdır

#### 3-Mürekkep kartuş kapağını kapatın

Son kartus takılır takılmaz, yazıcı mürekkep sistemini başlatır. Bu sona erene kadar bir dakika kadar bekleyin.

2-Ön Panel Konsolu (1) Yazıcı Ön Panel Konsolu, belgeler ve diğer<br>öğelerin "Yükleme Paketi" icinde bulunur. Arkadaki yapışkanı sıyırarak açın.

#### 3-Ön Panel Konsolu (2) Konsolu, yazıcının ön kısmının sağında bulunan tablaya dikkatle yapıstırın.

#### **IIVARILAR**

- Yazıcı açıldığında saç, mücevher ve giysi gibi nesneleri yazıcı mekanizmasındar uzakta tutun.
- Yazıcınızla birlikte verilen güç kordonunun AC güç çıkış bağlantınızla eşleştiğinden<br>emin olun. (Bu yazıcı ile yalnızca üç kablolu ve toprak hattı olan güç kordonu kullanın)

ının ön panel menüsü cektir. Menüler. nılabilir:

tekizce Almanca Katalanca, Japonca, nce ve Basitleştirilmiş

ana kadar ön panelde ▲ veya ▼ tuşuna basın. Ardır<br>için Enter (Giriş) tuşuna basın. basın. Ardından dili seçmek

#### 9. Kurulum vazıcı kafalarını Etkin Yazıcı kafaları ile değistirme (tüm modellerde)

Kurulum yazıcı kafaları yazıcının fabrikadan transferi sırasında mürekkep sistemini Korumak ve ilk başlatıldığında yazıcının içindeki mürekkep tüplerini doldurmak için sağlanmıştır. Yazıcının tüplerine mürekkep dolması sona erdikten sonra etkin(normal) yazıcı kafaları ile değiştirilmelidir. Kurulum yazıcı kafaları yazdırma için kullanılamaz Yazıcının ilk calıstırılması What manage is a hominal weight minder yazıcı kafalarını çok erken çıkarmamak önemli bir konudur. Bu aşamada tanımlandığı şekilde kurulum vazıcı kafalarını cıkardığınızda, artık vazdırma Local District Andrew Control of the District Control of the United States bunlara gereksinim duyulmayacağından, atabilirsiniz. 1-Ön panelde böyle yapmanız söylendiğinde, pencereyi açın ve şaryo takımını takın. Mürekkep tüpleri ve kurulum yazıcı kafaları mürekkeple dolduğunda bunu yapmak mümkün olur. 2-Yazıcı kafası kapağındaki mandalı cıkarın. Daha sonraki islemler sırasında bu mandalı Light Seman fighting international and manual tutmak isteyebilirsiniz. 3-Yazıcı kafası kapağını kaldırın Bu kurulum vazıcı kafalarına erisebilmenizi sağlar. 4-Kurulum yazıcı kafasını çıkarmak için Mavi kolu kaldırın. **5–Kontrollü güç kullanarak** Yazıcı kafası şaryo takımından bırakılana<br>kadar mavi kolu vukarıva doğru cekin. 6-Yeni yazıcı kafalarından bandı cıkarın. 7-Yeni normal yazıcı kafası takın Yazıcı kafası üzerindeki renkli etiketin yazıcı kafası yuvasındakilere uygun olduğundan emin olun. 8-Tüm kurulum yazıcı kafalarını normal yazıcı kafaları ile değiştirdiğinizde Kapağın mandal üzerine kancalandığından emin olarak yazıcı kafası kapağını yazıcı<br>kafalarının üzerine doğru cekin.

9-Yazıcı kafası kapağının üzerine mandalı kapatın Mandal sert olabilir ancak kapatmak için bastırmaktan korkmayın.

#### 10-Pencereyi kapatın

Kurulum yazıcı kafalarının değiştirilmesinden sonra yazıcı, normal yazıcı kafalarının doğru çalışıp çalışmadığını kontrol eder. Bu birkaç<br>dakikanızı alabilir. Yazıcı kafalarının doğru hizalanması iyi kalitede baskı için gerekli olduğundan Yazıcı Kafası Hizalama seçeneğini kabul etmeniz istenecektir. Bunun için, sonraki aşamalarda tanımlandığı şekilde kağıdı vüklemeniz gereklidir

#### 10. Kağıt Rulosu Yükleme (tüm modellerde)

Yazıcı şimdi kontrol ve kalibrasyon için bir miktar kağıt kullanacaktır. (Tabaka kağıt kullanmavı tercih ederseniz takma vönergeleri için bkz. Pocket Guide)

#### 1-Yazıcınızın bacakları varsa, yazıcı tekerleklerinin kilitli olduğundan emin **olun.**

Yazıcının hareket etmesini önlemek için fren kolu aşağıya doğru bastırılır.

2-Yazıcının arka tarafındaki boş mili cıkarın. Bunu, şekilde gösterildiği gibi her iki uçtan

sıkıca çekerek yapın.

#### **3–Ruloyu yerinde tutmak için milin her** iki ucunda bir durdurma noktası vardır.

Mavi renkli durdurma noktası, yeni bir rulo eklemek üzere kaldırılabilir, farklı genişlikteki ruloları tutabilmek için mil boyunca kaydırılabilir. Milin ucundan mavi renkli durdurma noktasını kaldırın ve mili, sabit noktası yerde olmak üzere dik olarak vere koyun.

#### 10. Bir Kağıt Rulosu Takma (devamı) (tüm modeller)

4-Yeni kağıt rulosunu mile geçirin. Kağıt yönünün tam olarak gösterildiği şekilde olduğundan emin olun. Böyle değilse, kağıdı<br>cıkarın. diklemesine 180 derece döndürün ve tekrar mile takın 5-Çıkarılabilir durdurma noktasını milin ucuna takın ve gidebildiği kadar asağıya itin. 6-Yazıcının arkasından görüldüğü şekilde sağdaki mavi renkli rulo durdurma noktası ile mili oklarla gösterildiği şekilde sola ve ardından sağa doğru yazıcının içine yerleştirin. Kağıt, tam gösterildiği şekilde rulodan sarkmalıdır. Select roll type Inkjet Paper Vellum a Pap. ated Pape Heavy Coated Paper 7-Bir ön panel iletisi, yazıcı kafalarını hizalamak için kağıt takmanızı ister **Enter** (Giris) tusuna basın, Sonra, sol üstte J|UÅOGŘÅ JLEL **Load Roll** (Ruloyu yükle) (veya tercihinize göre **Load Paper** (Kağıdı yükle**)** ,–<br>takma yönergeleri için bkz. *Pocket Guide* ) vanna yenergeren işin biları vendi. Günü hasin ▲ veya ▼ tuşlarını kullanarak, yüklenen kağıt türünü seçin (sağ üst köşeye bakın) ve Enter (Giriş) tuşuna basın. (Karar veremezseniz kutunun üzerinde kağıt "türünü" bulabilirsiniz Loading ro Lift blue lever 8-Mavi renkli kağıt yükleme kolunu kaldırın Loading ro Feed paper into back slot 9-Yazıcının önündeyken üzerinden uzanın ve size doğru olan kağıdı burada gösterildiği şekilde, yazıcının arkasındaki yuvaya doğru yerleştirin. (Kağıt<br>tepsisini elinizin altından kaldırabilirseniz bunu yapmak daha kolay olabilir.) Loading ro  $er$  through to front of printer ign paper wit blue line ower blue lever 10-Komutları izlevin (11'den 13'e kadar olan adımlara bakın). Kačidin ortasına dokunmaktan Nağıdın öndemi dökümüktedir.<br>Kaçının (parmaklarınızı mümkün olduğu kadar kenarlara yakın tutun). Parlak kağıdı kenarlarından tutun veya pamuklu eldivenler Kenana maan tatan veya pamakia elaivenk<br>giyin. Ciltteki yağlar mürekkeple etkileşime girebilir ve lekeler oluşmasına neden olabilir 11-Yazıcının üzerinden eğilerek kağıdı öne doăru beslevin 12-Yazıcının ön tarafında burada gösterildiği gibi kağıdı mavi çizgiye nöre hizalavın 13-Mavi kağıt yükleme kolunu indirin Yazıcı kağıdın hizalanmasını kontrol eder. Kağıt doğru hizalanmamışsa ön panel yardım<br>vönergelerini görüntüler. Yazıcı, rulonun kenarını keser. ading ro Wind any excess paper onto roll at the back of the printer.<br>Press ENTER to continu 14-Fazla boş kağıt varsa rulovu cevirerek gerive doğru sarın ve sonra **Enter** (Giriş) tuşuna basın. 15-Yazıcı simdi takmıs olduğunuz kağıdı kullanarak hizalama desenini vazdıracaktır. Bir yazdırma sorunu varsa ön panel hata iletilerine bakın. Bu iletilerin açıklamaları vazıcının sağındaki vuvava verleştirmiş olduğunuz Pocket Guide içindedir. Yazıcı kafalarının doğru hizalanması kaliteli baskı icin gerekli olduğundan hizalama başkısını iptal etmemelisiniz. Aynı zamanda yazıcının Renk Kalibrasyon yordamını uygulamanız istenebilir. Basılan renklerin takmış olduğunuz kağıt için en uygun renkler olmasını sağladığından bu yordamı da iptal etmeyin. Printhead Alignment (Yazıcı Kafası Hizalama) ve **Color Calibration** (Renk .DOLEUDV\RQX,#IDUNO' L˙OHPOHUGLU YH JHUHNWL˜LQGH Kumbraciyerin, ianin işlemlerini ve gereklişme kisaca, cevrimici I Iser's Reference Guide monda, yomaniya boba't aminta mashlandir<br>icinde daha detavlı olarak tanımlanmışlardır

#### 11. Yazıcı Bağlantılarını Öğrenme (tüm modellerde)

Bir ağ kartı satın aldıysanız ağınızı yerel alan ağına(LAN) bağlamak için şimdi yüklemeniz iyi olabilir-aşağıdaki Aşama 12 bilgilerine bakın.

Şimdi, ayrıca Aksesuar kartınız için bir HP-<br>GL/2 Aksesuar kartı ve bir ek **bellek** yükleyin. Yükleme konusunda tüm bilgiler için bu öğelerle birlikte gönderilen yükleme bilgilerine<br>bakın. HP-GL/2 Aksesuar kartı Savfa 7 Aşama 12'de görüldüğü gibi, LAN kartı ile aynı<br>sekilde vüklenir.

Bir LAN kablosu bağlamak için sayfa 7'deki Asama 12'ye bakın. Windows 98 ve USB ED ED ED ELU 3 DE ELUIS RODADO DAŬ ANATO DA BAJARDO EL SANTO DE RODADO DE LUIDO DE RODADO DE RODADO DE LUIDO D 7'deki Asama 13'e bakın, Windows 98 XXODPDV' YH 86% EDGINI YAHADA EDIYALARI YAHADA EDIYALARI YAHADA EDIY dişində) yazılımı yükleme hakkında ayrıntılar için sayfa 8'deki Aşama 14'e bakabilirsiniz

#### Bilgisayarınızı yazıcıya yeya ağa bağlamak için gerekli olan vuvalar Sağdaki şema kullanabileceğiniz yuvaları

- (veya bağlantı noktalarını) gösterir. • USB ve paralel yuvalar yazıcının arkasında,
- ana yuvanın yanındadır. ene yerenin yenincerin.<br>LAN kablo yuvası, yazıcının arka kapağının
- içindedir. Buna erişim için sayfa 7'deki function.<br>
Asama 12've bakın..

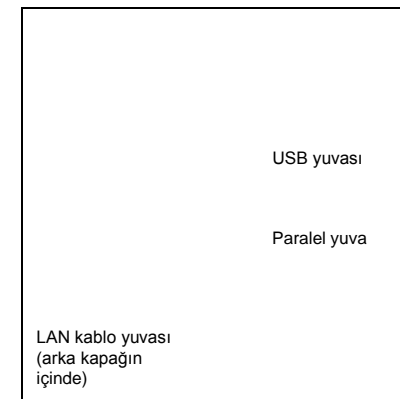

#### 12. LAN Kartı Yükleme ve Bağlama (tüm modellerde)

NOT: Bir dahili HP JetDirect Yazıcı Sunucusu yazıcınızın arka sol üst bölümünde yüklenmiş durumda olabilir. Böyle olduğunda aşağıdaki adım 8'e atlayın.

1-Kart yüklemeden önce yazıcıyı kapatın ve fişi ana elektrik kaynağından cıkarın.

#### 4-Bir LAN kartı (veya Aksesuar kartı) yüklemek için, uygun yuvadaki metal kapağı cıkarın.

Bunun için kapaktaki iki vidayı çıkarın. Tornavida kullanabilir veya el ile yapabilirsiniz

#### 7-Yerine tutturarak plastik kapağı dikkatle yerine yerleştirin.

- a. Kablo deliği bulunan kenardaki iki arka mandalı yuvalarına yerleştirin.
- b. Kapağı basılı okun ters yönünde döndürün ve ters kenardaki diğer iki sekmeyi yuvalarına tutturun. Kırmızı okla<br>gösterildiği şekilde LAN kablosunun kenar kablo deliğinden doğru bir şekilde geçmesini ve mil üzerindeki kablo rulosuna deămemesini saălavın.

#### 2-Mandalını çıkararak yazıcının sol arka kısmındaki plastik kapağı dikkatle cıkarın.

Bu kapak Aksesuar kartı ve LAN kartı için gerekli iki yuvaya erişmenizi sağlar.

- a. Kablo deliğinin bulunduğu kenarın en uzağındaki parmak sekmesine basın.
- Kapağı, kenar kablo deliği olan kenardaki  $\mathbf b$ . arka mandalların çevresinde döndürerek basılı ok yönünde gevşetin.

#### 3-Kapağın tümünü çıkarın.

Bu bölmede LAN kartı veva Aksesuar kartı icin iki vuva vardır. Kartlar için iki yuvayı da kullanabilirsiniz, ancak LAN kartını sola (yazıcının önüne yakın vere) ve Aksesuar kartını sağa yerleştirmenizi

öneririz. Böylece LAN kartının kablosu, kapıdaki vuvadan kolavca gecebilir.

#### 5-Kartı taktıktan sonra

iki vidasını kullanarak tepesinden ve altından yerine vidalayın. Bu bir tornavidayla veya elle vapılabilir.

## Bir tık sesi ile verine kolavca takılır.

6-LAN kablosunu LAN kartına takın

#### 8-Ağ Yazıcısı

- Yazıcıvı vüklediğinizde gereksindiğiniz bilgiyi edinmek için : · Yazıcının ön panelindeki Set-up (Kurulum)
- menüsüne gidin I/O Setup (G/C Kurulumu) seceneğini seçin
- ve Enter (Giriş) tuşuna basın.  $\ddot{\phantom{a}}$ Card ID (Kart NO) seçeneğini seçin ve
- Enter (Giris) tusuna basın Burada yazıcınızın MAC=xxxxxxxx benzeri donanım adresini bulursunuz

Aynı zamanda bir yazılım komutlarına göre bir IP adresinizin veya bir AppleTalk adınızın olması gerekebilir.

IP adresleri kurmanız gerekirse, yazıcının ön panelini kullanarak, Using Your Printer CD icindeki User's Reference Guide'a bakın

#### Yazıcınızın donanım montajını ve kurulumunu tamamladınız.

Windows 98 programını çalıştırıyorsanız ve yazıcınıza USB (Evrensel Seri Veri Yolu) kablosu ile bağlanıyorsanız, Aşama 13'e

Rubboninisti<br>geçebilirsiniz.<br>Aksi halde ağınıza LAN kablosunu bağlayın (varsa) ve sonraki savfava gecin.

#### Yazılım kurulumunu başlatmaya hazırsınız.

Sonraki sayfaya geçin. (Windows 98 programını çalıştırıyorsanız ve yazıcınıza USB (Evrensel Seri Veri Yolu) kablosu il bağlanıyorsanız, Aşama 13'e geçebilirsiniz

#### 13. USB Bağlantısı Kullanma (Windows 98 altındaki tüm modeller)

#### USB yuvası

#### 1-Windows 98 yeva Windows 2000 calıştıran bir bilgisayarda bir USB bağlantı noktası kullanmak için

USB kablosunu bilgisayarınıza ve yazıcınıza bağlavın.

- Windows 2000 için, sayfa 8'de Aşama 14, "Yazılımınızı Kurma" bölümüne gidin. · Windows 98 için bilgisayar ekranınızda
- "İleri>" seçeneğini tıklatın.

#### 2-Windows programının ne yapmasını istersiniz? [Aşama 13'ün kalan kısmı yalnızca Windows

98 için geçerlidir.] "Aygıtınız için en iyi sürücü"<br>seçeneğini seçin ve "İleri>" seçeneğini tıklatın.

#### 3-Windows yeni sürücüler aravacaktır...

Bu ekranda "Bir konum belirle" seçeneğini seçin ve "Tara..." seçeneğini tıklatın.

#### 4-HP DesignJet Printers Software Setup CD'sini CD-ROM sürücünüze takın...

#### 5-...ve USBWin98 klasörünü tarayın Bu klasörü seçin ve "OK" seçeneğini tıklatın. Windows daha sonra vazici icin USB sürücüsünü yükleyecektir.

#### 6-Simdi, yazıcınız için diğer yazılımı vüklemeye hazırsınız.

Windows USB sürücü yüklemesini tamamladığında yukarıdaki ekranı görmelisiniz. Bu ekranı görmezseniz, HP DesignJet Printers Software Setup CD'sinin<br>Kök dizininde SETUP:EXE programını çalıştırın. Yazılımı yüklemek için ekrandaki yönergeleri izleyin.

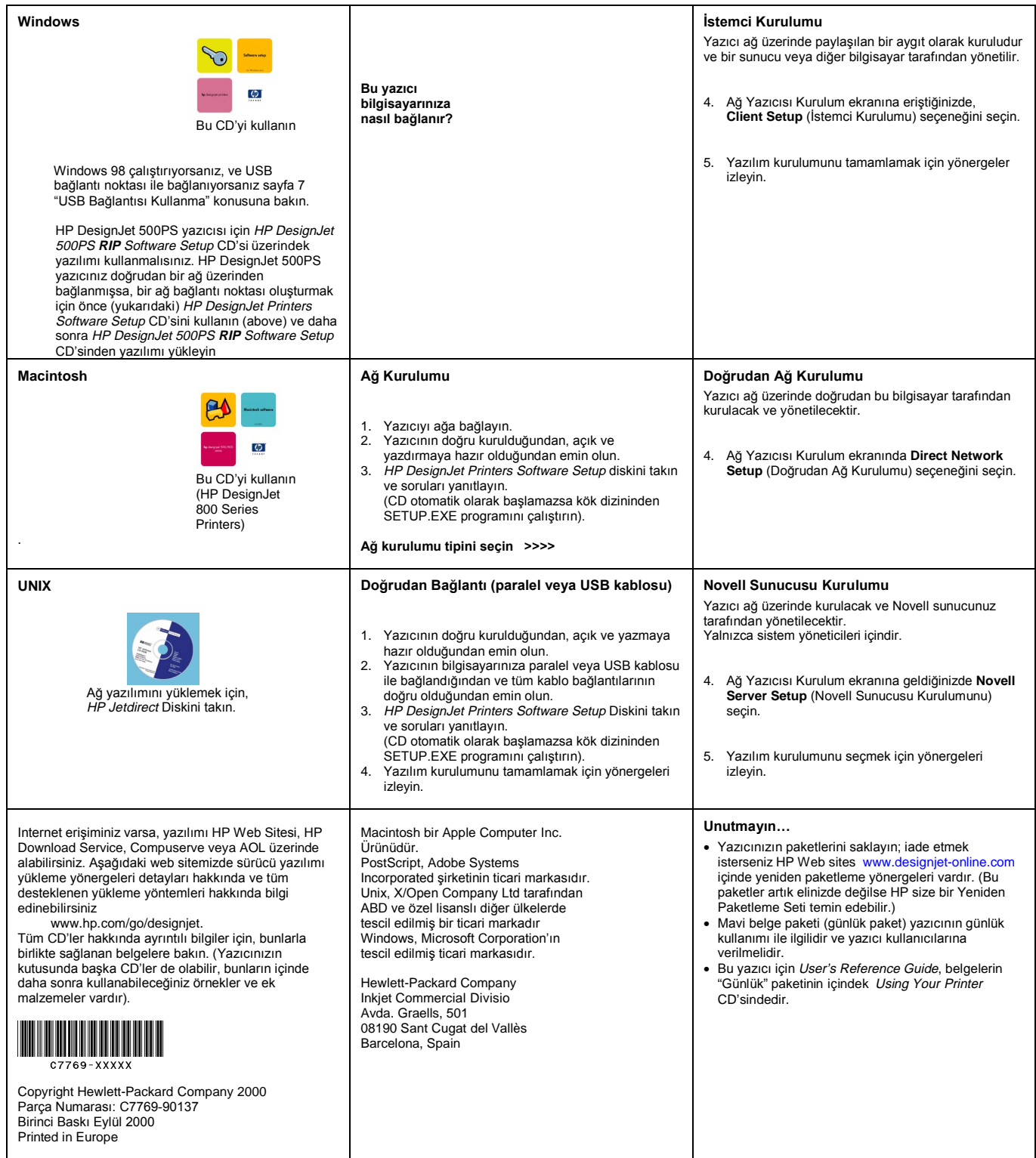